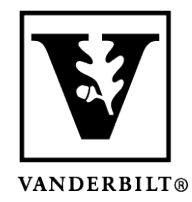

**Vanderbilt University Center for Teaching**

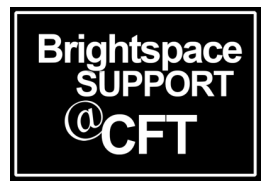

## **Kaltura Workflow**

**This document provides a recommended workflow for using Kaltura in a course.** Your media lives in **My Media**. Upload and create all of your media there. You can then publish your media to a course via the course **Media Gallery** or embed it in various locations in the course via **Insert Stuff**.

## This workflow includes 3 areas inside Brightspace: My Media, Media Gallery, and Insert Stuff.

1.) Upload or create media in **My Media.**

Click **My Media** from the Brightspace homepage. Click **Add New** to begin uploading or creating media.

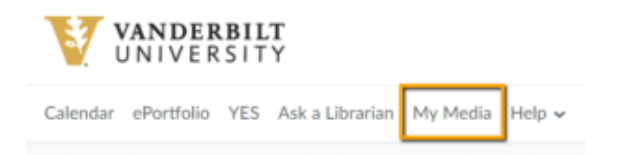

2.) Now that you have media uploaded to My Media, you can publish this media in multiple locations within the course. One consideration is to use the **Media Gallery** inside the course. The Media Gallery serves as a central location in the course where all Kaltura media can be viewed by the course users.

Click **Media Gallery** in the course navbar. Click **Add Media. Select** desired media, click **Publish.**

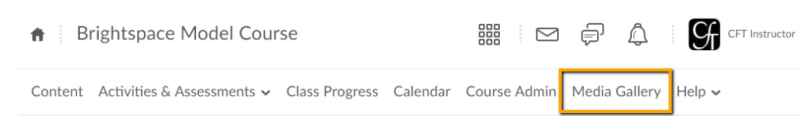

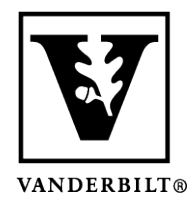

## **Vanderbilt University Center for Teaching**

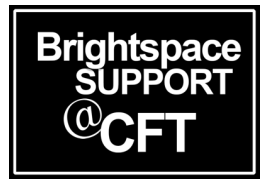

- 3.) An additional place for inserting media in a course is the text box editor. This can be found anywhere in a course that allows typing, for instance: content description, discussion post, assignment instructions, or quiz question. The text box editor has a button called **Insert Stuff**. This button will allow you to insert your Kaltura media.
	- a. Click the **Insert Stuff** icon in the text box editor.
	- b. Click **My Media** from the left-hand menu.
	- c. **Select** the desired media, then click **Next.**
	- d. Click **Insert.**
	- e. Click **Update.**

, nad goude dina republicanoni.

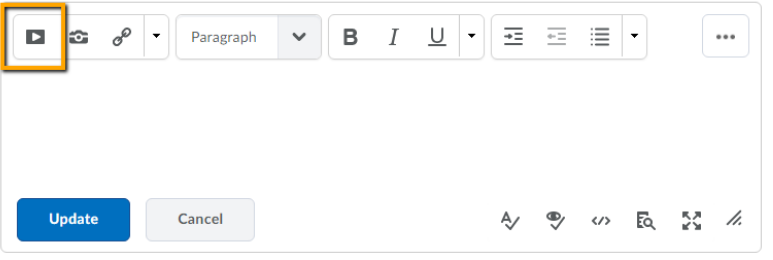